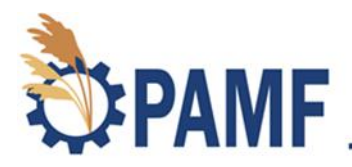

## **How to Enroll in the PAMF Participant Training Course**

**March 2023**

To sign up for the PAMF Participant Training go to [https://pamf.moodlecloud.com.](https://pamf.moodlecloud.com/) You'll be brought to the training homepage you see below, click "Create new account".

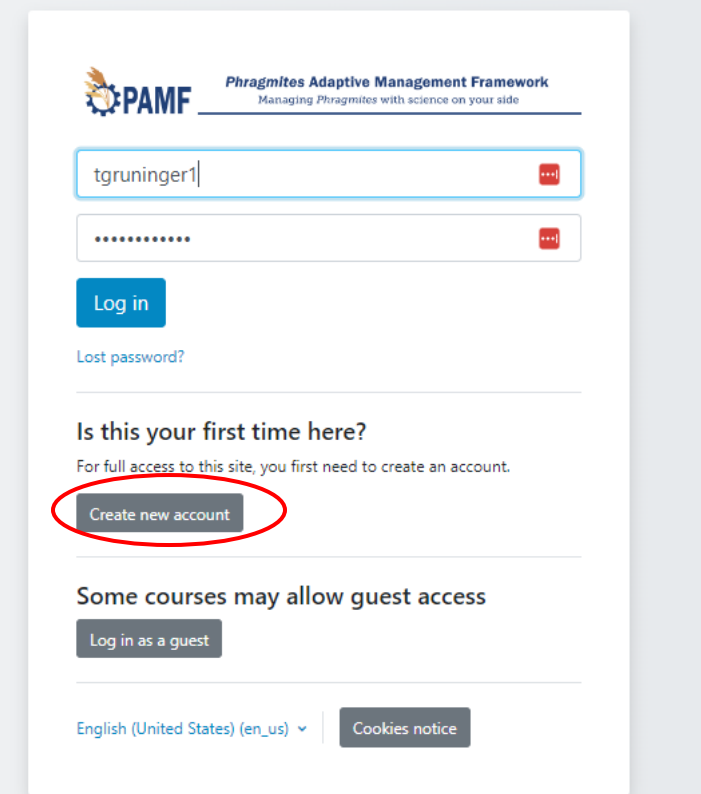

After clicking "Create new account" you will be taken to Moodle's privacy notice page. Read through the privacy notice, then click "Next" on the bottom left-hand corner. Do the same thing for the Cookie Policy page. You will then be taken to a Consent page, if you agree to the terms click "I agree" to both the Moodlecloud policies and then click "Next". You will be brought to a page where you can create a username and password. Once everything is filled in, click "Create my new account".

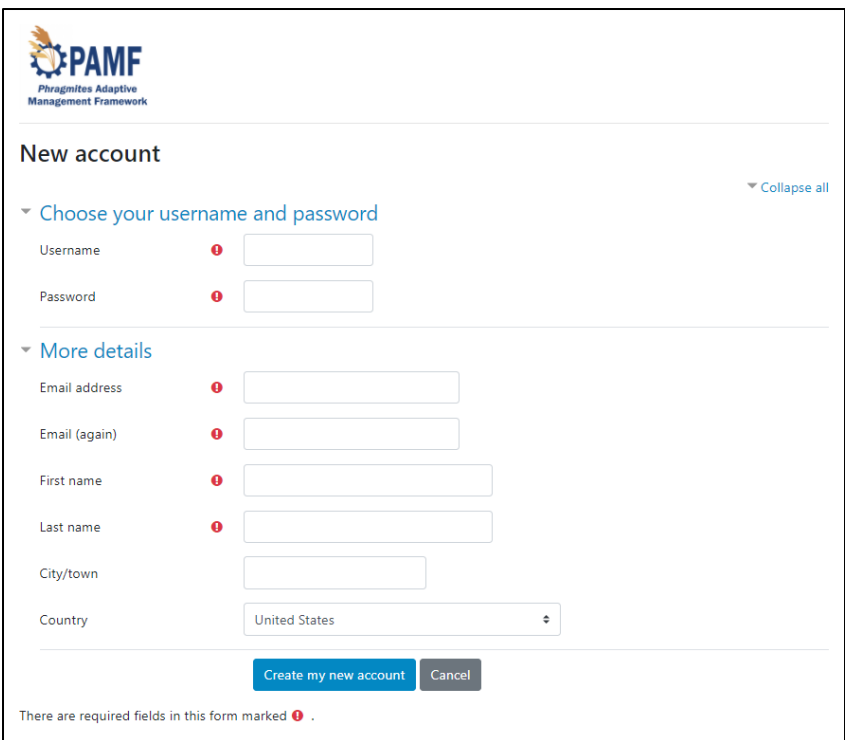

After clicking "Create my new account", Moodle will send you an email to confirm your email address. Open the email and clink the link provided in the email confirming your registration. You will then be taken to a new page (see below).

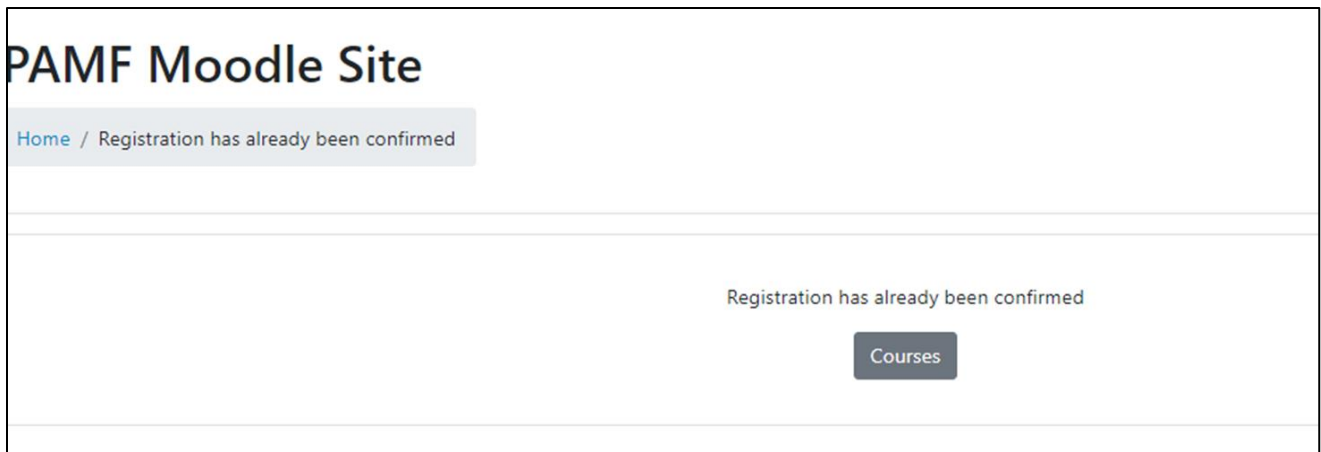

Click the "Courses" button to proceed. You will then be taken to your new Moodle Course Overview page (like the one seen below). At this point, you will have no courses in your Course overview section. To add the training course, click the PAMF Moodle Site tab (circled in red).

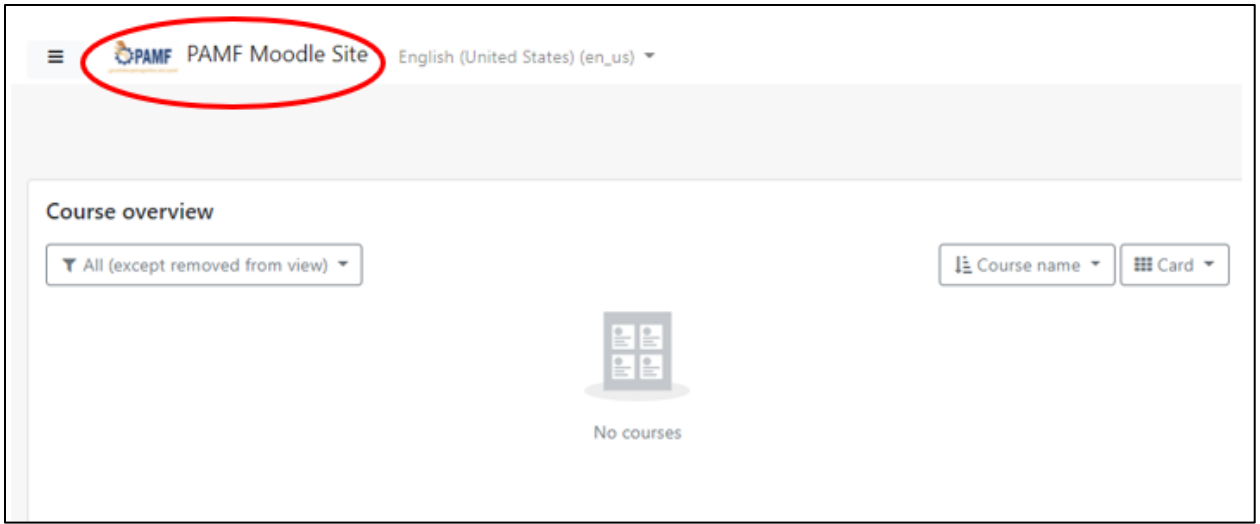

From there you will be directed to a page that lists your available courses. Click "PAMF Participant Training". On the new page (see below), you will click "Enroll me". This will bring you to the PAMF Participant Training page where you can start your training!

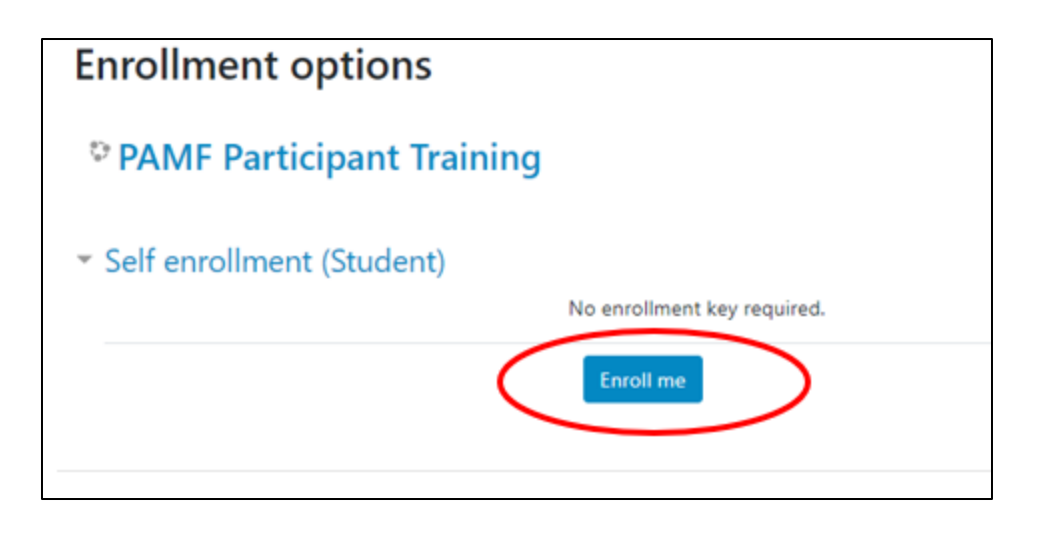

Having trouble logging in or accessing the course? Contract us at [pamf@glc.org.](mailto:pamf@glc.org)

## **Also available on Moodle: PAMF Refresher Course!**

For those PAMF veterans who may just want a quick refresher on a certain topic, check out our new PAMF Refresher Course! This short course does not require any account registration and allows you jump around to learn more about a specific topic. Click "log in as guest" on the Moodle homepage to access the course!

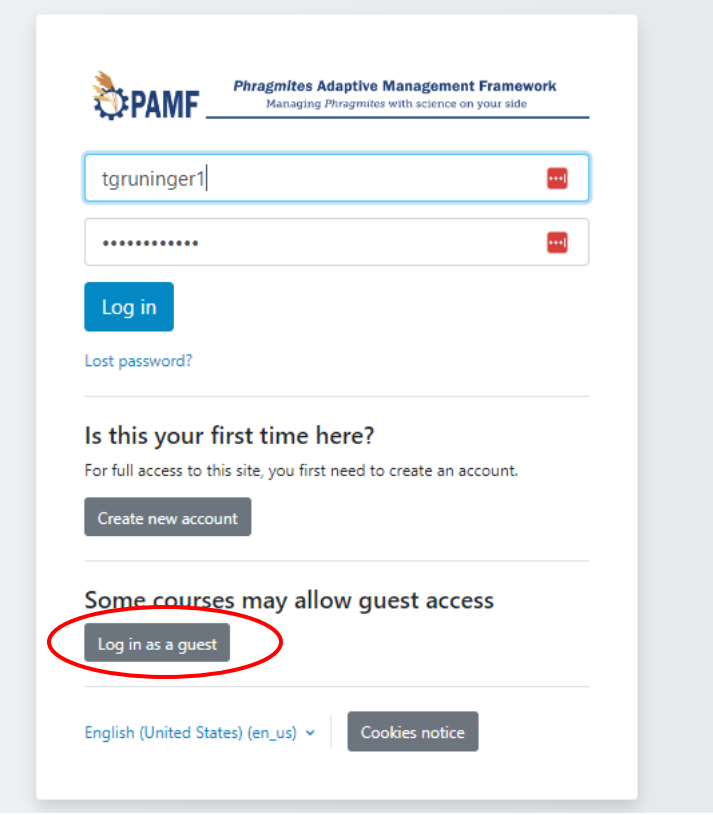

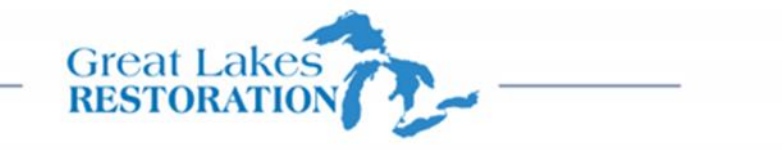

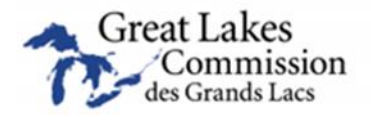

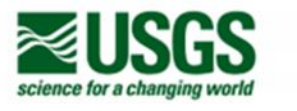

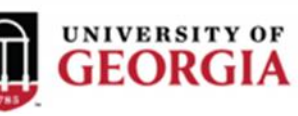